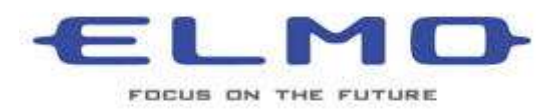

## **ELMO TRAINING SESSION**

## **USING A MICROSCOPE WITH THE ELMO TT-02S**

**Teachers who use a Microscope will find that the ELMO TT-02S document camera and a LCD projector is an amazing tool. Imagine that finally you can show the entire class an image from the Microscope at the same time. No other accessories are needed!** 

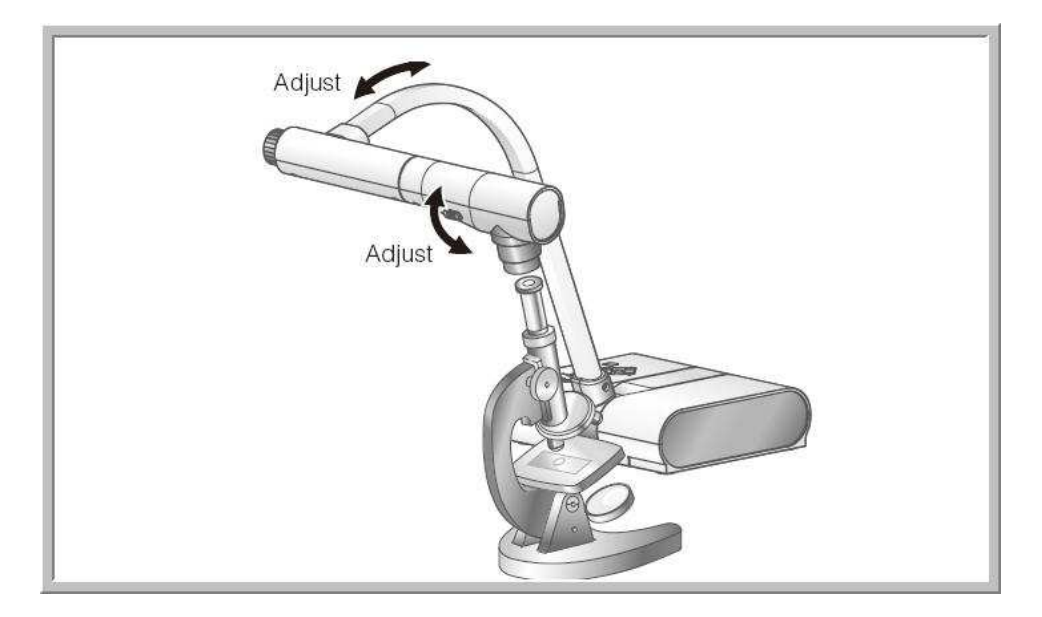

## **Follow these easy steps**

• **Move the neck and camera of the TT-02S so that the camera is looking down the eye piece of the microscope. At this time the image will not yet be clear. You just want to make sure that the ELMO TT-02S is looking into the microscope.** 

• **Click on the Menu button** 

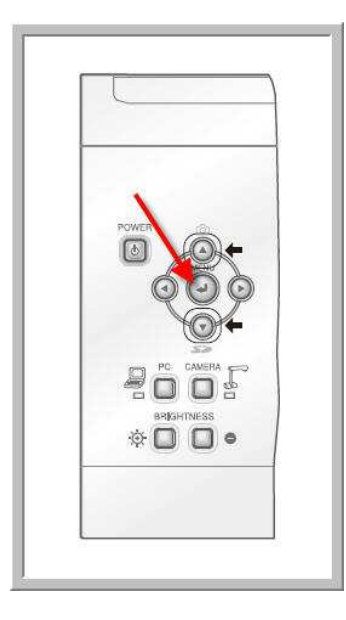

**Then click on the top or bottom arrow until you see the word "Microscope"** 

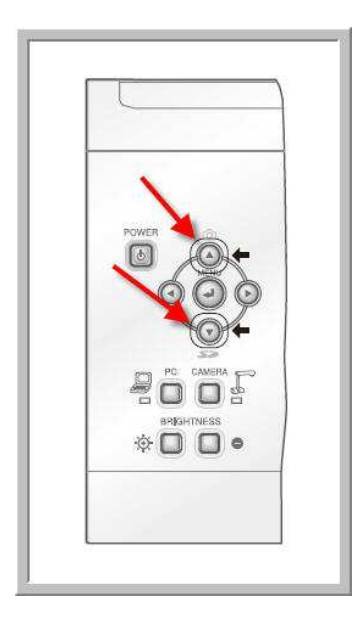

**Click on the right button (see below) and highlight "SET" and hit the Menu button** 

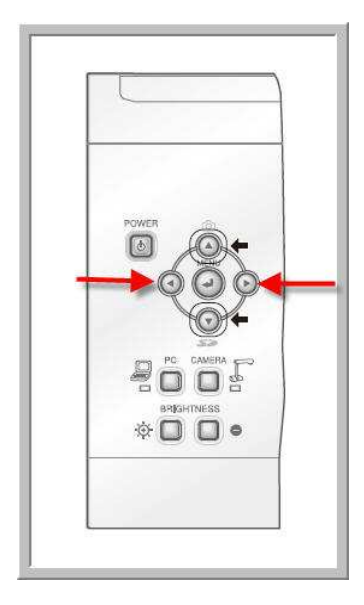

• **You have just set the "Macro" mode to the ELMO TT-02S so that now you will be able to see a better image from the Microscope. Now you have to fine tune the image using the Microscope to Zoom and position the image. Note that you might have to recenter the camera lens of the ELMO document camera. You can use the zoom feature of the ELMO TT-02S to see more of the image and less of the border coming from the Microscope.** 

• **Finally, you can store any image that you see through the Microscope by using either the SD port (SD card not provided) or the software that came with the ELMO document camera. The SD card stores the image as a .JPG image and the computer software will store the image as either a .JPG or .BMP file. If you want to capture the image via the SD port simply click on the top button above the Menu button on the ELMO TT-02S.** 

• **Remember to reset the Elmo TT-02S to Microscope "Off" by using the menu button and the microscope setting when you want to view documents of anything other than from the microscope.** 

**If you have any questions please email me at [agraziano@elmousa.com.](mailto:agraziano@elmousa.com)** 

**08.18.08**